ViSP 2.9.0: Visual Servoing Platform

# Getting Started for Windows

Lagadic project http://www.irisa.fr/lagadic

February 18, 2014

François Chaumette Eric Marchand Nicolas Melchior Fabien Spindler

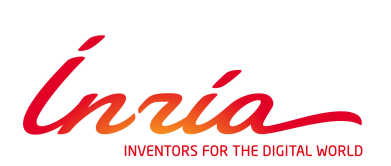

# *CONTENTS* 3

# **Contents**

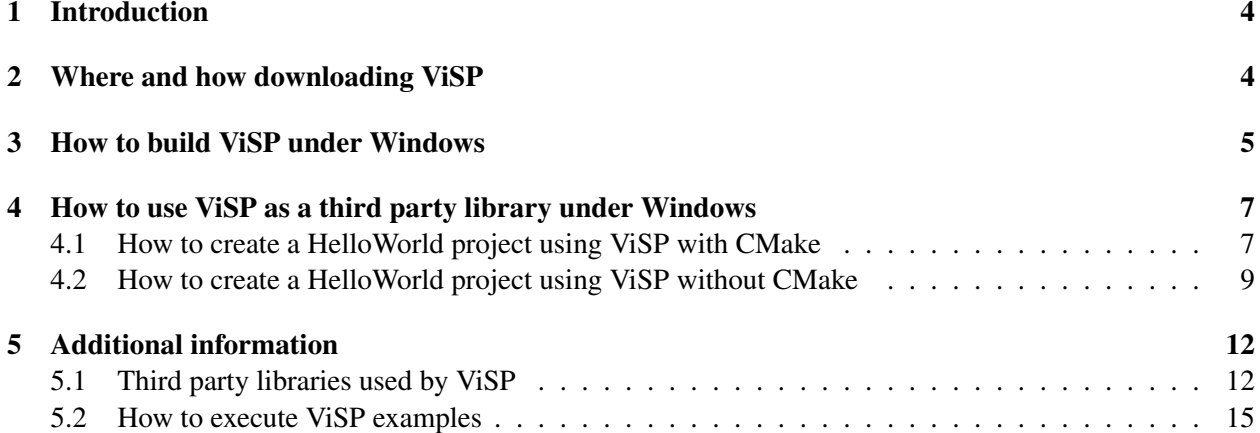

This getting started for Windows is for those who want to use ViSP under Windows and who do not intend to participate in the development of the library. Its goal is to help them to start writing a program using ViSP as a third party library without going into details. It does not replace the ViSP source code documentation which can be consulted on the website:

#### <http://www.irisa.fr/lagadic/visp>

Thereafter, the different steps between the download and the use of the library will be described.

# <span id="page-3-0"></span>1 Introduction

Before to download ViSP and try to build it, it is advised to install an IDE (Visual C++, Borland, Eclipse, . . . ) and the last version of CMake which can be found at the address : [http://www.cmake.org.](http://www.cmake.org)

As described in section [5.1,](#page-11-1) some ViSP capabilities require third party libraries to be installed. But they are not required to build ViSP. Don't worry, if you use a function which requires another library you do not have installed yet, you will be warned during the execution of your own program.

# <span id="page-3-1"></span>2 Where and how downloading ViSP

First you have to know that there are two ways to download ViSP source code. The simplest one consists in downloading the zip file which can be found at the address:

#### <http://www.irisa.fr/lagadic/visp/download.html>

It contains a release version of the source code. Unzip the package in the folder of your choice and go directly to Section [3.](#page-4-0)

The other way to recover ViSP is to download it from Subversion repository hosted on InriaGForge [http://gforge.inria.fr/projects/visp/.](http://gforge.inria.fr/projects/visp/) Subversion is a tool for a team of developers which enable to manage the source code during the development process. The advantage is that you can have the current development version of the code. The drawback is that it is not necessary stable and the last functions could be not documented yet. Prior to download something from Subversion repository you have to install a Subversion client like [TortoiseSVN,](http://tortoisesvn.tigris.org/) either [Slik Subversion](http://www.sliksvn.com/) or Subversion package from [Cygwin.](http://www.cygwin.com/) Then you can use the following address to recover ViSP by checking out the source code files:

#### svn://scm.gforge.inria.fr/svn/visp/trunk/ViSP

Regardless the method you used to download ViSP, you have now a version of the source code which must be build to be used.

# <span id="page-4-0"></span>3 How to build ViSP under Windows

Now, the step consists in preparing the build by creating a project or a makefile depending on your IDE. It will be done thanks to CMake.

- 1. Execute CMake to get the GUI presented Figure [1.](#page-4-1)
- 2. In the first box "*Where is the source code*" (see Fig. [1\)](#page-4-1) you have to set the path to the folder which contains the ViSP source code.
- 3. In the second box "*Where to build the binaries*" (see Fig. [1\)](#page-4-1) set the path to the folder you choose to contain ViSP binaries obtained after the build stage described at step 6. If it doesn't exist yet, it will be created automatically. Let us denote this path as VISP\_BUILD\_DIR.

An advice is to choose two different folders, one for the source code and another one for the build version. There are two advantages to do this. Firstly, the folder which contains the source code will not be contaminated by files created by CMake. So, if you want to modify ViSP it will be easier. Secondly, it allows to have more than one build version of ViSP. Indeed, it exists numerous possibilities to build it depending on the third party libraries you are using. So you could use the version which matches the best to your own project.

- 4. Click on the "*Configure*" button (see Fig. [1\)](#page-4-1). The IDE you want to use will be asked. You have to indicate it in order to enable CMake to create the right project configuration files. Continue to click on "*Configure*" until the "*Generate*" button becomes active. During this step you are allowed to modify any options. Figure [2](#page-5-0) shows for example how to print advanced options that can be modified like the CMAKE\_INSTALL\_PREFIX variable used to specify where ViSP will be installed.
- 5. After clicking on "*Configure*", you will be allowed to click on "*Generate*" (see Fig. [2\)](#page-5-0). CMake will create the useful configuration files in the folder you indicate in the box "*Where to build the binaries*". Now you are allowed to build ViSP binaries corresponding to the library and the examples.

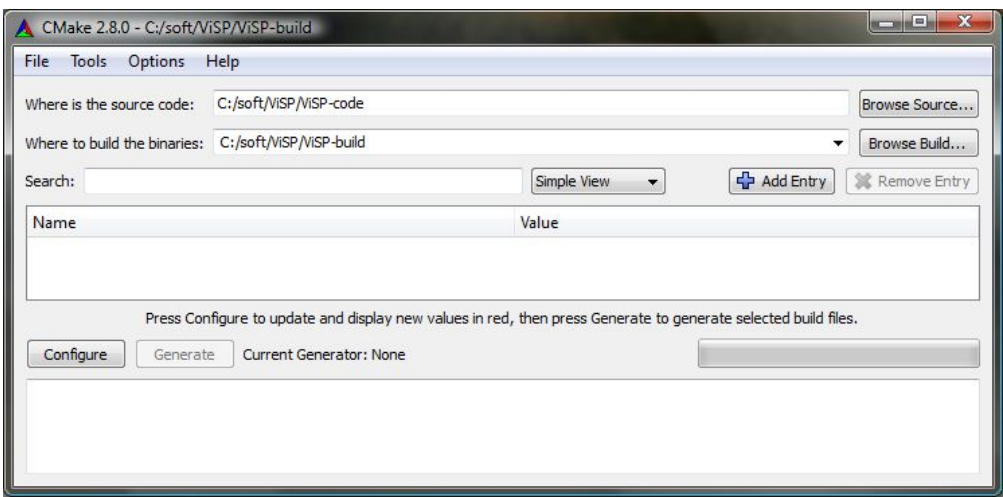

<span id="page-4-1"></span>Figure 1: CMake GUI obtained with CMake 2.8 that allows to configure ViSP on your computer.

#### 6 *3 HOW TO BUILD VISP UNDER WINDOWS*

<span id="page-5-0"></span>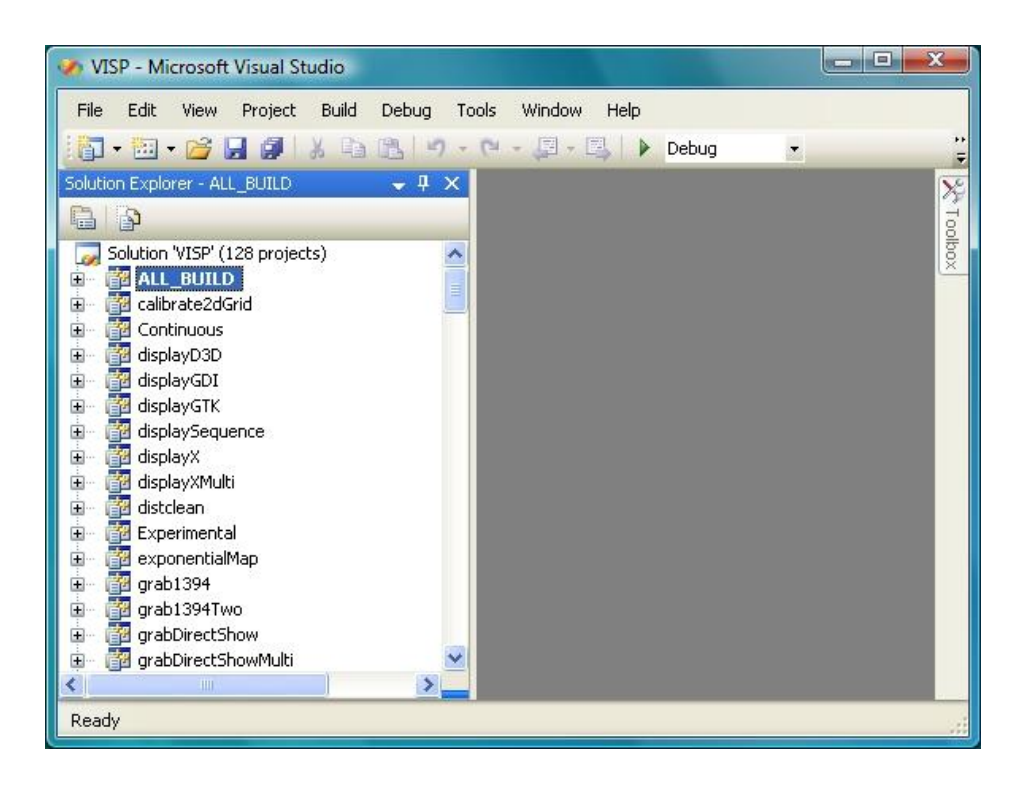

Figure 2: This CMake snapshot shows where to set the CMAKE\_INSTALL\_PREFIX variable specifying the directory where ViSP will be installed after the build. By default, this variable is set to C:/Program Files/VISP. As shown Fig. [10,](#page-14-1) this snapshot shows also the location of the menu that allows to print more advanced options like the location of third party headers and libraries.

6. Open the project file which has been created by CMake. For example if you are using Microsoft Visual Studio 2008, its name is VISP.sln. The screenshot Fig. [3](#page-6-2) comes from this IDE but you will find similar things with others.

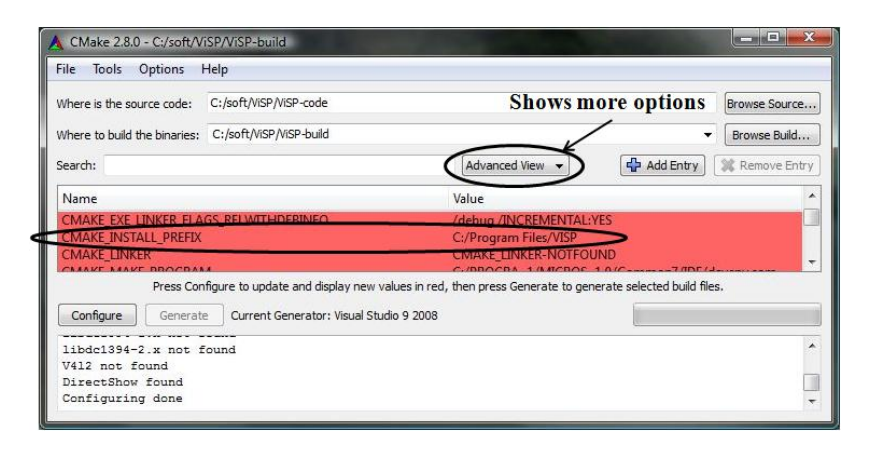

<span id="page-6-2"></span>Figure 3: VISP.sln Visual Studio solution file created by CMake opened with Microsoft Visual Studio 2008. To build ViSP library and all the examples select the ALL\_BUILD project. To install ViSP headers and library in the directory corresponding to the CMAKE\_INSTALL\_PREFIX variable select and build the INSTALL project. To build the HTML documentation select and build the html-doc project.

7. The last thing you have to do is to build the ALL\_BUILD project (see Fig. [3\)](#page-6-2). Thus the library will be created and the examples will be compiled. The binaries will be contained in the folder you indicate in the box "*Where to build the binaries*". You can also build the INSTALL project which will install the ViSP headers and library in the path corresponding to the CMAKE\_INSTALL\_PREFIX (by default set to C:/Program Files/VISP). You are allowed to modify this installation path during step 4. In order to produce the HTML documentation with Doxygen, you can build the html-doc project. The documentation entry point is than VISP\_BUILD\_DIR/doc/html/index.html.

# <span id="page-6-0"></span>4 How to use ViSP as a third party library under Windows

#### <span id="page-6-1"></span>4.1 How to create a HelloWorld project using ViSP with CMake

In this section you will learn how to create a HelloWorld Visual Studio project using ViSP as a third party library. This step is very simple if you still use CMake to configure your project.

- 1. First you have to create a folder where you want to put the HelloWorld project.
- 2. Then create inside this folder the HelloWorld.cpp file you want to build and a text file called CMakeLists.txt that corresponds to the HelloWorld configuration file that will be used by CMake. The following simple example shows you to fill in these files  $<sup>1</sup>$ .</sup>

HelloWorld.cpp :

<span id="page-6-3"></span><sup>1</sup> HelloWorld.cpp and CMakeLists.txt files are available in ViSP source tree in example/manual/hello-world/CMake directory.

```
1 #include <iostream>
\overline{2}3 #include <visp/vpDebug.h>
4 #include <visp/vpImage.h>
5 #include <visp/vpImageIo.h>
6
7 \text{ int } \text{main}()\, 8 \,9 std::cout << "ViSP Hello World example" <<std::endl;
10
11 vpImage<unsigned char> I(288, 384);
12
13 I = 128;14
15 std::cout << "ViSP creates \"./myimage.pgm\" B&W image " <<std::endl;
16 vpImageIo::write(I, "./myimage.pgm");
17
18 return 0:
19 \mid \}
```
CMakeLists.txt :

```
1 PROJECT(HelloWorld)
2
3 CMAKE_MINIMUM_REQUIRED(VERSION 2.6)
4
5 FIND_PACKAGE(VISP REQUIRED)
6 IF(VISP_FOUND)
7 INCLUDE(${VISP_USE_FILE})
8 ENDIF(VISP_FOUND)
\mathbf{Q}10 ADD_EXECUTABLE(HelloWorld HelloWorld.cpp)
```
- 3. Then, start CMake to configure the HelloWorld project (see Fig. [4\)](#page-8-1).
- 4. In the first box "*Where is the source code*" (see Fig. [4\)](#page-8-1), indicate the path to your source code (ie the path to the folder you created in step 1).
- 5. In the second box "*Where to build the binaries*" (see Fig. [4\)](#page-8-1), indicate where you want to build the binaries corresponding to your project.
- 6. You can now click on "*Configure*" (see Fig. [4\)](#page-8-1).

If CMake says that it can't find the ViSP library (VISP\_DIR variable is than set to VISP\_DIR-NOTFOUND, see Fig. [4\)](#page-8-1), you may indicate the path to the folder containing a build version of ViSP. More precisely, you have to give the path to the ViSPConfig.cmake file. Typically, you can find it in VISP\_BUILD\_DIR (replace VISP\_BUILD\_DIR with the path to the folder where you build ViSP, see Section [3,](#page-4-0) step 3). If you install ViSP (see Section 3, step 7), you can also set VISP\_DIR to the following path C:/Program Files/VISP.

7. Then click on "*Configure*" until having the right to click on "*Generate*" button (see Fig. [4\)](#page-8-1). It is the same as for ViSP. CMake will create a project for your own IDE. You need now to download the project (in our case the HelloWorld.sln Visual Studio solution file) in your IDE to build the binaries.

The advantage to use CMake is that all the links are automatically done and especially with the third party libraries on which ViSP is depending.

*4.2 How to create a HelloWorld project using ViSP without CMake* 9

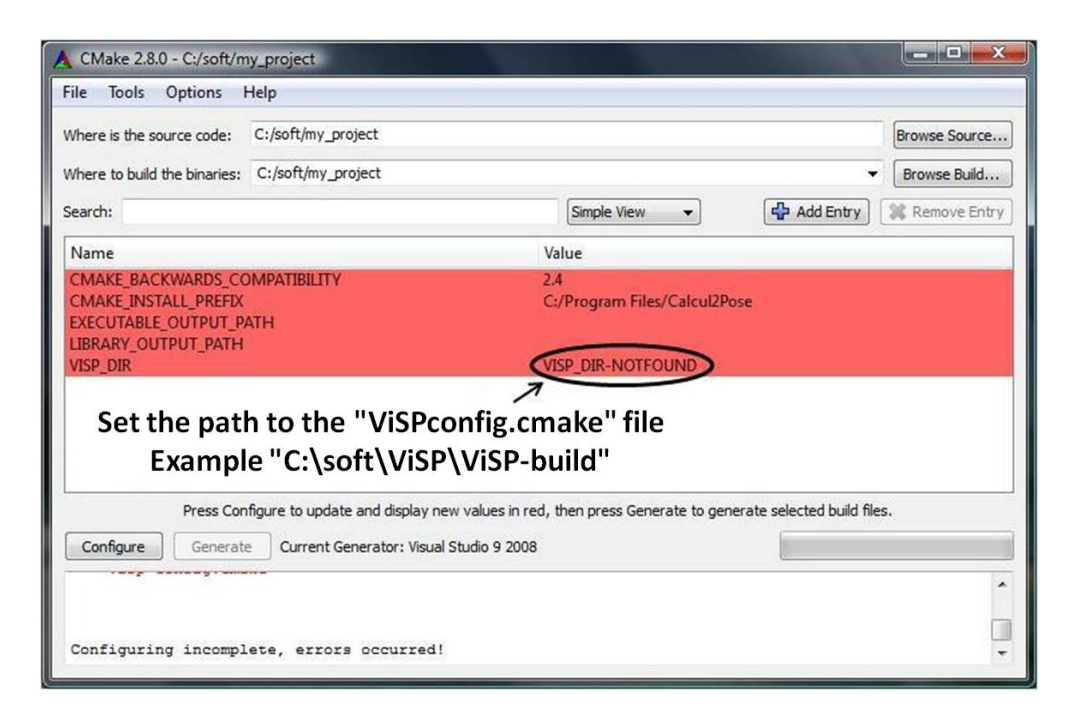

<span id="page-8-1"></span>Figure 4: CMake based configuration of the HelloWorld project that uses ViSP as a third party library.

## <span id="page-8-0"></span>4.2 How to create a HelloWorld project using ViSP without CMake

It is also possible to develop your project using ViSP as a third party library without the help of CMake. In such a case, you have to set the properties of your project with additional include directories, preprocessor definitions, language definition, library directories and library dependencies. In order to help users, ViSP provides a visp-config.bat batch file that may give the additional properties values. This file is produced during CMake configuration (see Section [3,](#page-4-0) step 4) and is located in VISP\_BUILD\_DIR/bin directory. If you install ViSP (see Section [3,](#page-4-0) step 7), you will also found this file in  $C:$  /Program Files/VISP/bin. The usage of this batch file is given by "visp-config.bat --help" executed in a DOS command window. The following steps explain how to set the properties of a HelloWorld project using the visp-config.bat outputs. Once your project is created, with Visual Studio you may edit its properties.

1. Setting additional include directories: The first thing you have to do is to indicate the folders containing the headers belonging to ViSP and the third party libraries used to build ViSP (see Fig. [5\)](#page-9-0). Note that the include directory for the ViSP library is "VISP\_BUILD\_DIR/include". If you in-stall ViSP (see Section [3,](#page-4-0) step 7), the include directory for the ViSP library is rather  $C:$  /Program Files/VISP/include. To get all the additional include directories you can copy  $2$  the result of the "visp-build.bat --include" command executed in a DOS command window and paste it in the box "*Configuration Properties* $\rightarrow$ *C/C++* $\rightarrow$ *General* $\rightarrow$  *Additional include directories*". Note that the result of this command contains already ViSP include directory.

<span id="page-8-2"></span><sup>&</sup>lt;sup>2</sup>Tip: To copy/past the output of the visp-build.bat command we suggest to redirect the output in a text file by executing for example "visp-build.bat  $-$ -include > include.txt". The resulting include.txt file can than be opened in the Wordpad from which the copy/past can be done easily.

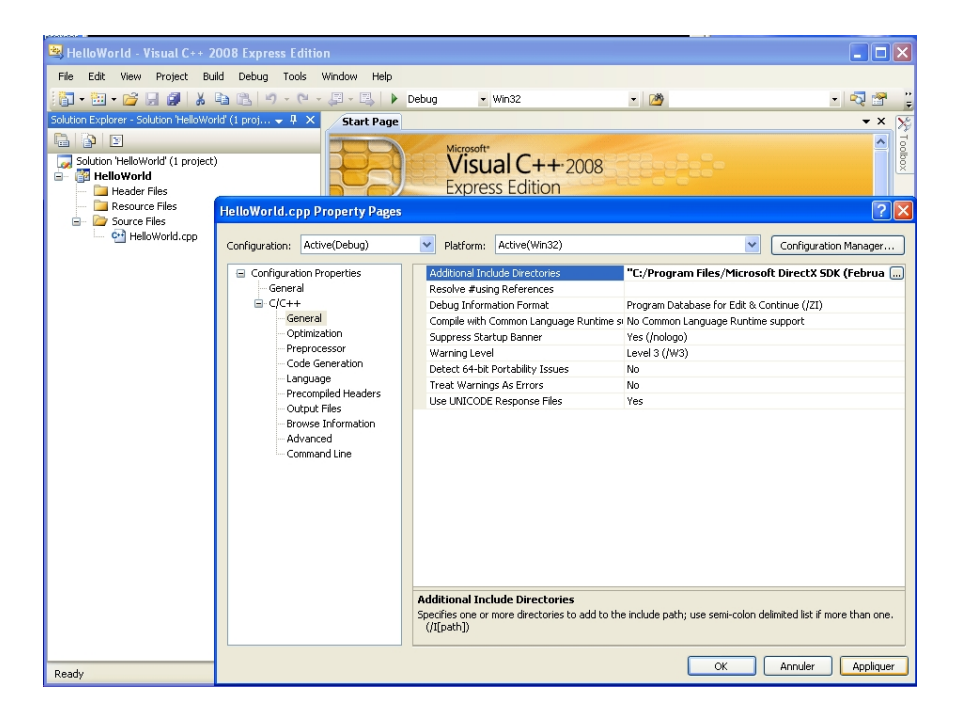

<span id="page-9-0"></span>Figure 5: This Visual Studio snapshot shows where to set the additional include directories requested to build the HelloWorld project using ViSP as a third party library. The list of additional include directories may be obtained by executing "visp-config.bat --include" in a DOS command window.

- 2. Setting additional preprocessor definitions: At least you need to add the WIN32 preprocessor definition. To get all the requested additional preprocessor definitions you can copy<sup>1</sup> the result of " $v$ isp-build.bat  $-$ def" command executed in a DOS command window and paste it in the box "*Configuration Properties* $\rightarrow$ *C/C++* $\rightarrow$ *Preprocessor* $\rightarrow$ *Preprocessor Definitions*" as shown Figure [6.](#page-10-0) Note that the result given by the .bat file contains already the  $WIN32$  preprocessor definition.
- 3. Setting OpenMP support: Since ViSP-2.6.2 ViSP may support OpenMP parallelization. If /visp/ was built with OpenMP support, than you need also to activate OpenMP support to build the HelloWorld project.
- 4. Setting additional library directories: To set all the additional library directories you can copy<sup>1</sup> the result of "visp-build.bat --libpath" command executed in a DOS command window and paste it in the box "*Configuration Properties*!*Linker*!*General*!*Additional Library Directories*" as shown Figure [7.](#page-10-1) Note that ViSP library path is "VISP BUILD DIR/lib/\${Outdir}" with  $$$ {Outdir} equal to Debug or Release depending on your HelloWorld configuration. If you install ViSP (see Section [3,](#page-4-0) step 7), ViSP library path is rather C:/Program Files/VISP/lib. In all the cases, the result of this command contains already ViSP library directory.
- 5. Setting additional library dependencies : ViSP library name is  $visp-2$ . lib. You may also add winmm.lib library which is used in ViSP for time management. Depending on your configuration (debug or release), to set all the additional libraries HelloWorld depends on, you can copy<sup>1</sup> the result of "visp-build.bat --libs-debug" or "visp-build.bat --libs-optimized" command executed in a DOS command window and paste it in the box "*Configuration*

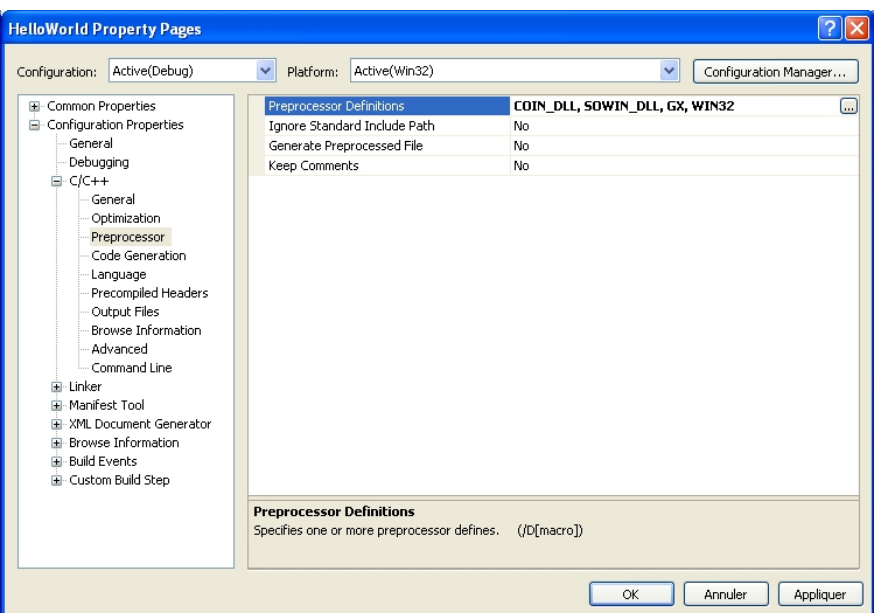

<span id="page-10-0"></span>Figure 6: This Visual Studio snapshot shows where to set the additional preprocessor definitions requested to build the HelloWorld project using ViSP as a third party library. The list of additional preprocessor definitions may be obtained by executing "visp-config.bat --def" in a DOS command window.

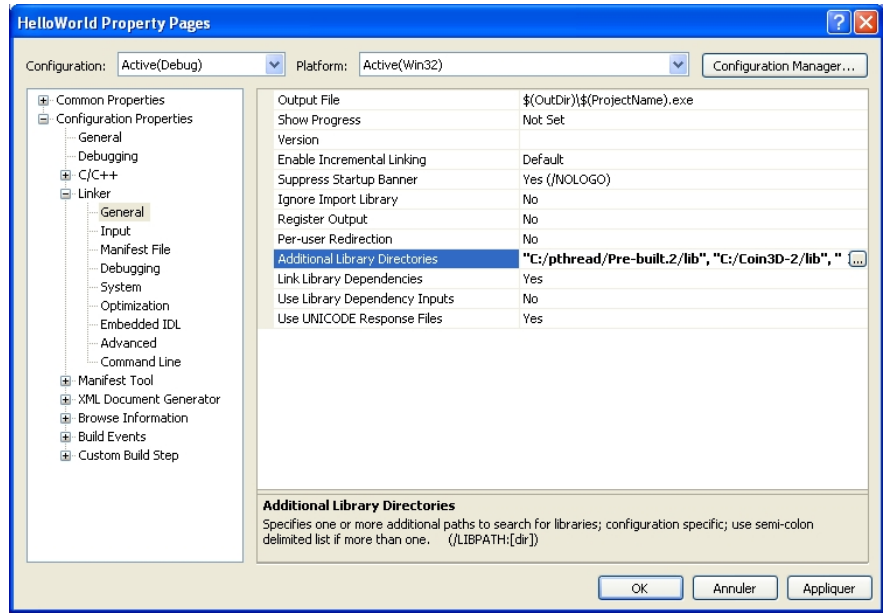

<span id="page-10-1"></span>Figure 7: This Visual Studio snapshot shows where to set the additional library directories requested to build the HelloWorld project using ViSP as a third party library. The list of additional library directories may be obtained by executing "visp-config.bat --libpath" in a DOS command window.

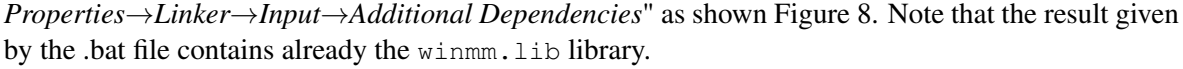

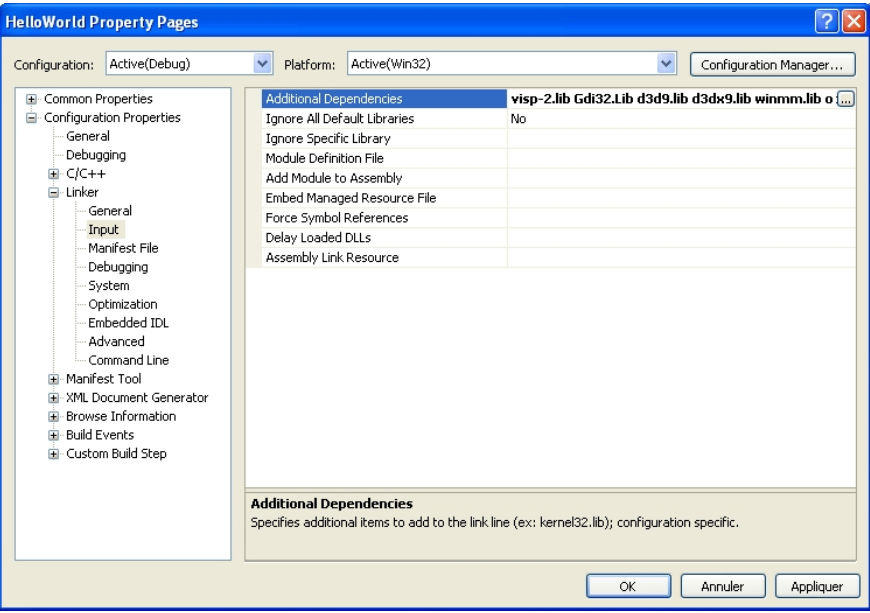

<span id="page-11-2"></span>Figure 8: This Visual Studio snapshot shows where to set the additional library dependencies requested to build the HelloWorld project using ViSP as a third party library. The list of additional library dependencies may be obtained by executing "visp-config.bat --libs" in a DOS command window.

## <span id="page-11-0"></span>5 Additional information

#### <span id="page-11-1"></span>5.1 Third party libraries used by ViSP

Many ViSP functionalities require third party libraries. This is in particular the case for simulation, framegrabbing and image viewer capabilities that require respectively Ogre 3D or Coin, SoQt and Qt, CMU 1394 or OpenCV and GTK2 or the Graphics Device Interface (GDI). If you want to know the entire list of third party libraries that can be used in ViSP you can get the information on ViSP website. Table [1](#page-12-0) summarize these third party libraries and gives the environment variable names that could be set to help CMake to detect them.

If you are interested to know which are the third party libraries used to build ViSP on your computer, you can first check the ViSP-third-party.txt text file produced during the CMake configuration stage described in Section [3,](#page-4-0) step 4. This file is generated in VISP\_BUILD\_DIR directory. Figure [9](#page-13-0) shows and example of such a ViSP-third-party.txt file content.

An other way to check which are the third party libraries that will be used while building ViSP, is to choose the "Advanced View" option in CMake GUI to have access to the CMake variables as it is shown in the screenshot Fig. [10.](#page-14-1) If you are sure you install a third party library which is noted as NOT\_FOUND, it seems that you installed it in a not common folder. So you have the choice to set an environment variable to

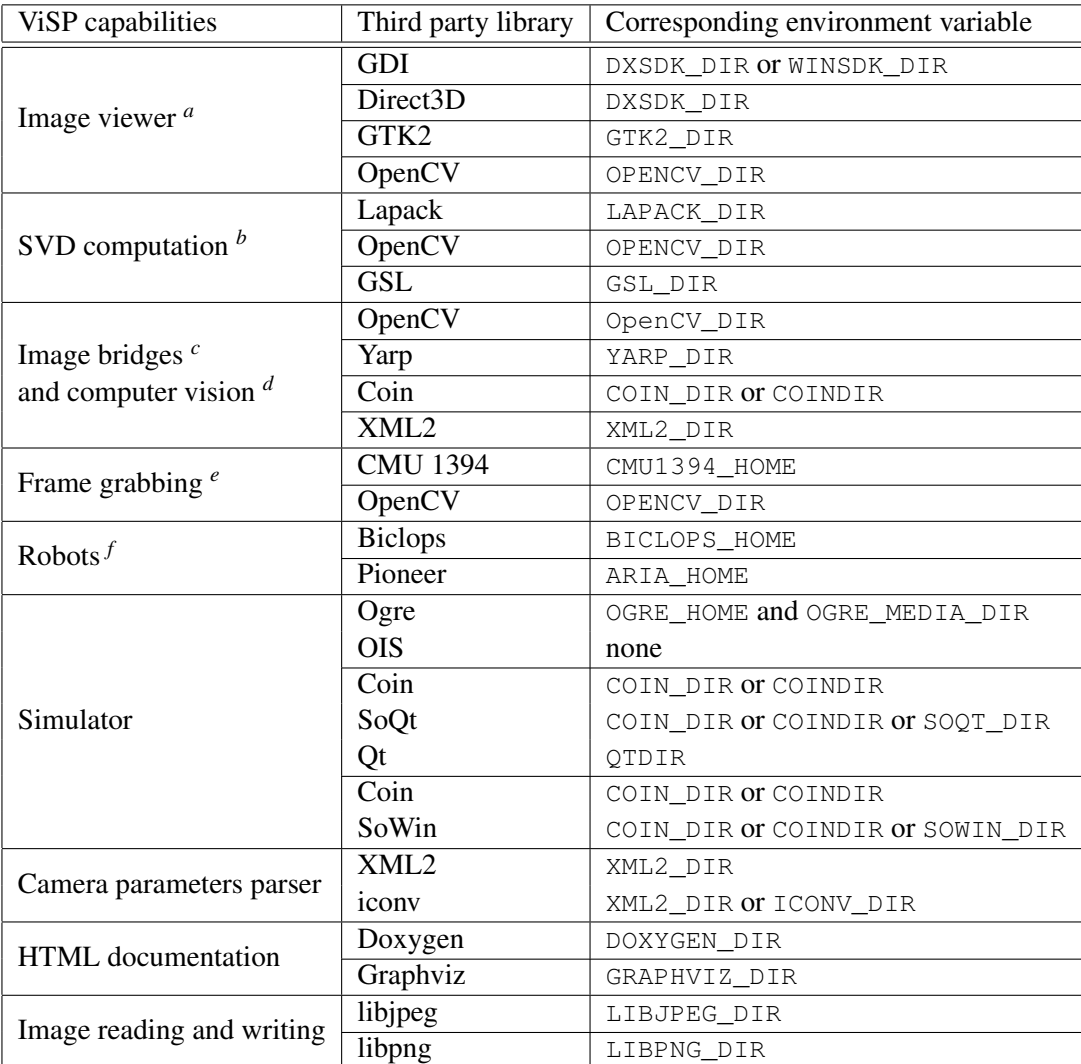

<span id="page-12-0"></span>Table 1: List of environment variables that can be set throw the *Windows Control Panel* to help CMake to detect third party libraries that may be used to build ViSP.

<span id="page-12-4"></span><span id="page-12-3"></span>*c* ViSP provides OpenCV and Yarp images bridges.

*d* ViSP exploit OpenCV features based for example on key points. Coin and XML2 are used by ViSP model-based tracker (MBT) to load vrml cad models of the object to track and parse tracker parameters respectively .

<span id="page-12-5"></span>*e* ViSP implements wrapper over CMU 1394 able to grab images from firewire cameras and OpenCV able to handle firewire and USB cameras.

<span id="page-12-6"></span>*f* These robots are interfaced with their native drivers.

<span id="page-12-1"></span>*a* Only one device is requested to show ViSP images. GDI, Direct3D, GTK2 and OpenCV are alternatives. We suggest to use GDI which is native on Windows.

<span id="page-12-2"></span>*b* To compute the pseudo inverse based on the Singular Value Decomposition (SVD) ViSP may use one of the following Lapack, OpenCV or GSL third party library. If Lapack is not found, OpenCV will be used. Then, if OpenCV is not found the Gnu Scientific Library (GSL) will be used. Finally if none of those libraries are found, an internal implementation will be used. We suggest to install Lapack.

# 14 *5 ADDITIONAL INFORMATION*

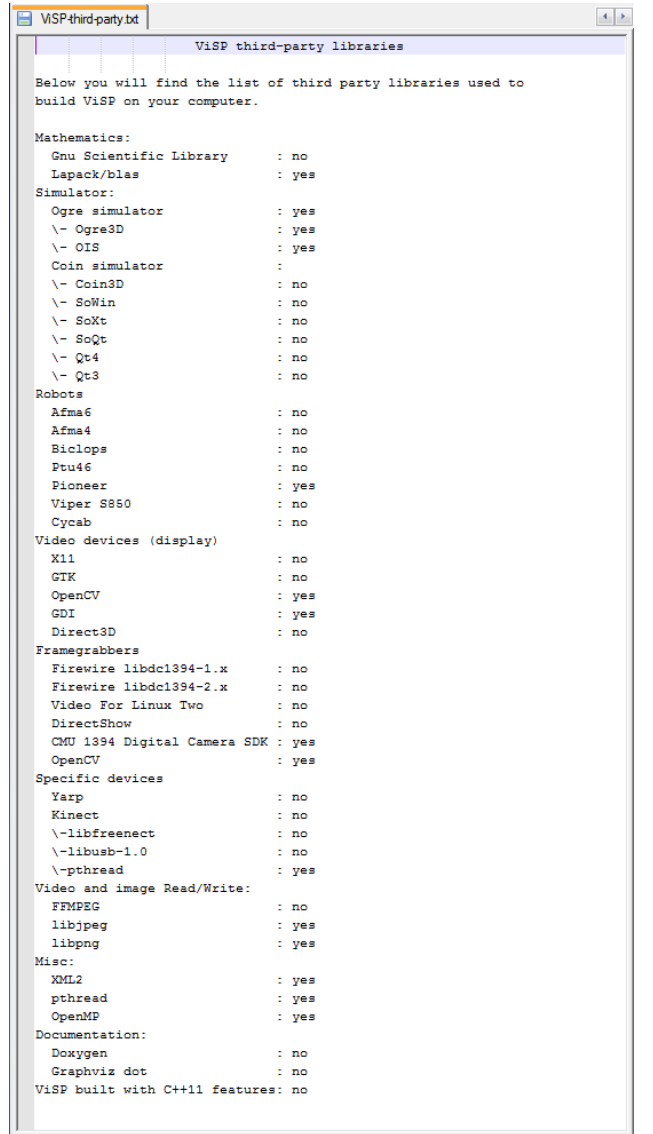

<span id="page-13-0"></span>Figure 9: Example of the ViSP-third-party.txt file content that indicates which are the third party libraries detected by CMake and used to build ViSP library on your computer.

indicate the path to the library. Table [1](#page-12-0) gives the list of the environment variables corresponding to the third party libraries.

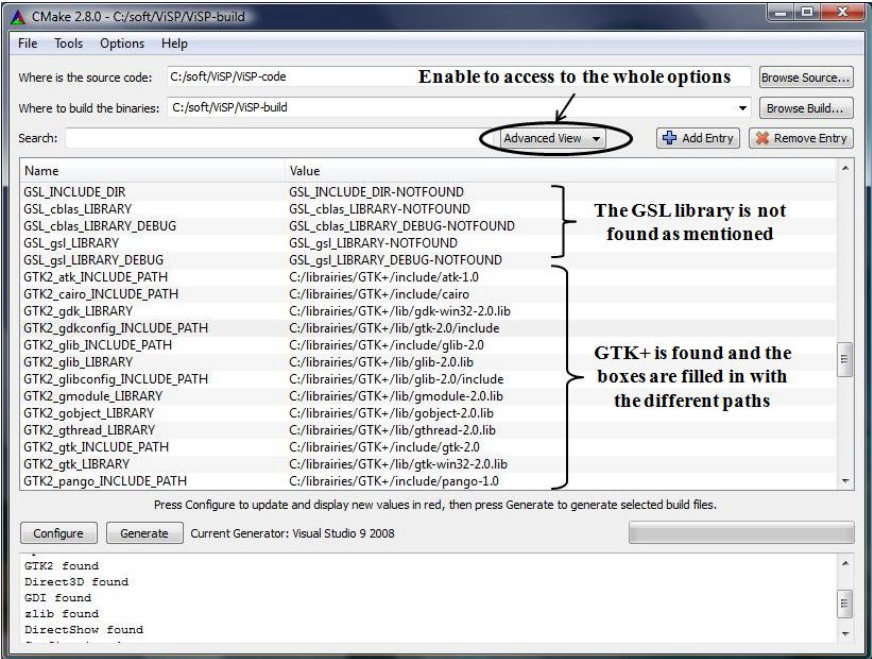

<span id="page-14-1"></span>Figure 10: This CMake snapshot shows how to verify if third party libraries are taken into account while building ViSP. If "Advanced View" is chosen in the menu you will get access to all CMake variables that correspond to the location of third party headers and libraries. A variable set to NOT\_FOUND indicates that the corresponding third party library is not found.

CMake detects automatically the available third party libraries on your computer. But for some reasons, you may not want to build ViSP with all the detected libraries. You can disable these libraries during the CMake configuration (see Section [3,](#page-4-0) step 3). Indeed there are options named USE\_THIRD\_PARTY (see Figure [11\)](#page-15-0) which appear. In that case, THIRD\_PARTY is the name of the third party library which is automatically detected. To disable one of the third party library, uncheck the corresponding option (by default they are all checked).

#### <span id="page-14-0"></span>5.2 How to execute ViSP examples

Some ViSP examples require data like images or videos as input. They can be downloaded on ViSP website. After download and unzip, you have to set the environment variable VISP\_INPUT\_IMAGE\_PATH in the *Windows Control Panel*. It must be set to the parent directory containing the unzip data. For example, if you download the ViSP-images-2.8.0.zip file and unzip it in the folder C:/images, you will get a new folder named C:/images/ViSP-images containing the data. You need than to set the environment variable VISP\_INPUT\_IMAGE\_PATH to  $C:$  /images. Now you should be able to execute the examples that request input data.

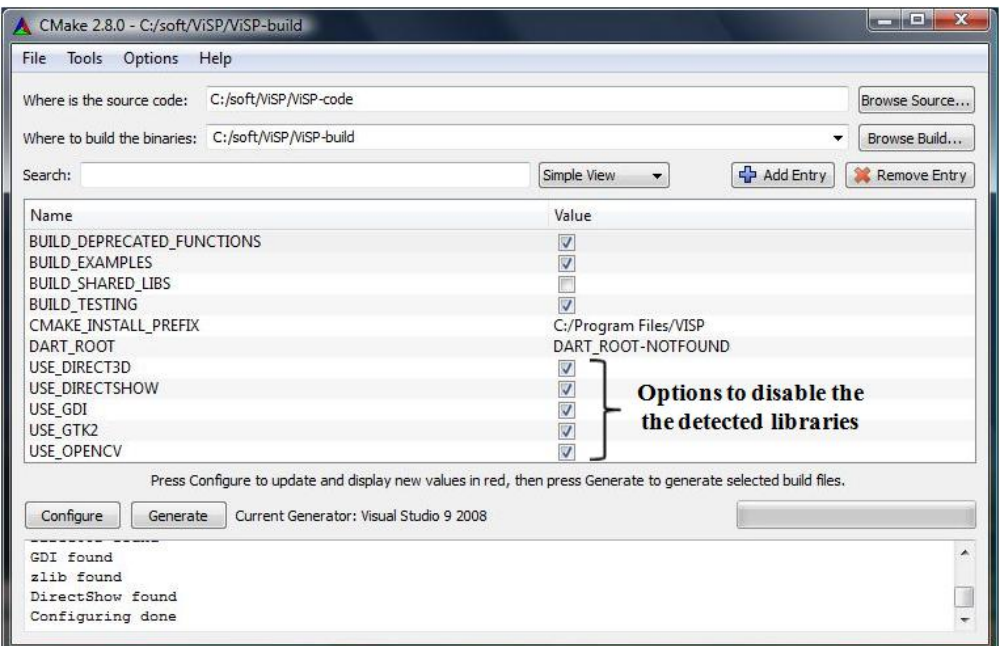

<span id="page-15-0"></span>Figure 11: This CMake snapshot shows were you can find the options used to enable or disable the detected third party libraries.